$B<sub>0</sub>$ 

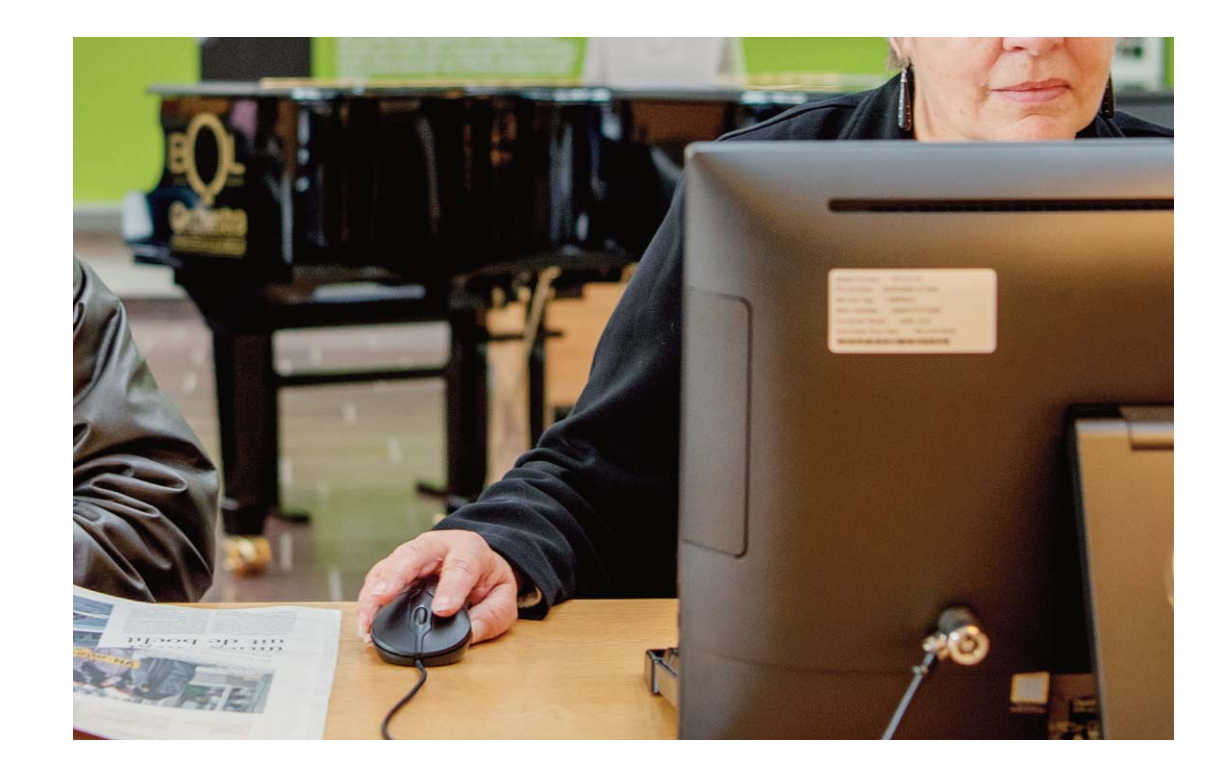

# **E-boeken bij de bib**

**Digitaal lezen via cloudLibrary op je pc**

**1. Meld je aan op de website van het cloudLibrary e-boekenplatform**

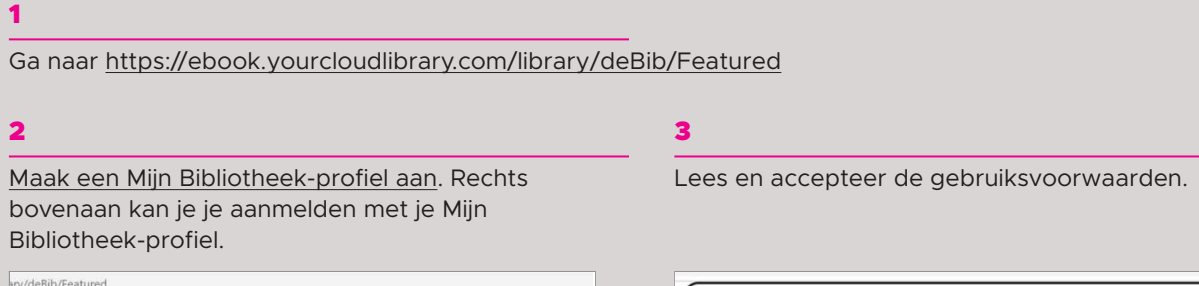

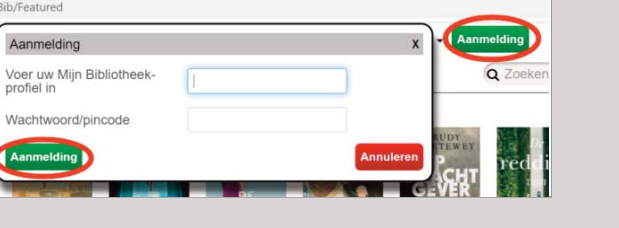

### Aanmelding Voer uw Mijn Bibliotheek-<br>profiel in mira.decoster@cultuurconne Wachtwoord/pincode ........ Door dit te accepteren, hebt u het volgende gelezen en gaat u ermee akkoord: Gebruiksvoorwaarden<br>Privacybeleid<br>Licentieovereenkomst voor eindgebruikers GARDNER

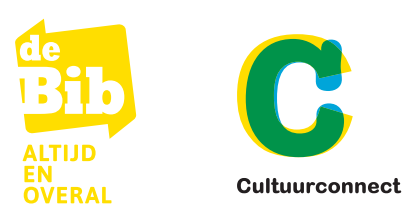

## **2. Lenen en lezen op je pc**

#### 1

Je bent nu aangemeld. Doorzoek het aanbod via 'browsen' of maak je keuze uit de boekenplankjes waarop verschillende genres, rubrieken en thema's in de kijker staan.

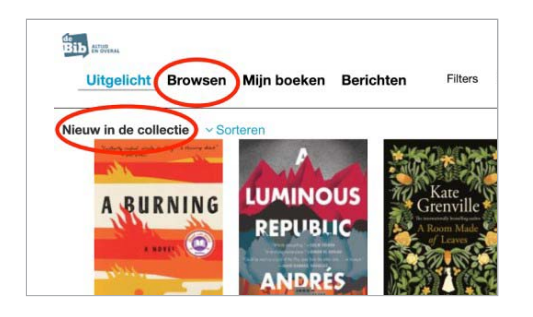

#### 3

Van zodra je een boek uitgeleend hebt, verschijnt de knop 'lezen'. Klik hierop om te starten met lezen.

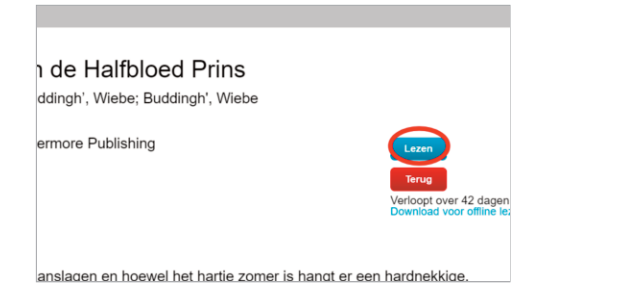

#### 5

Via het vraagteken rechtsboven krijg je instructies hoe je door het boek kan navigeren.

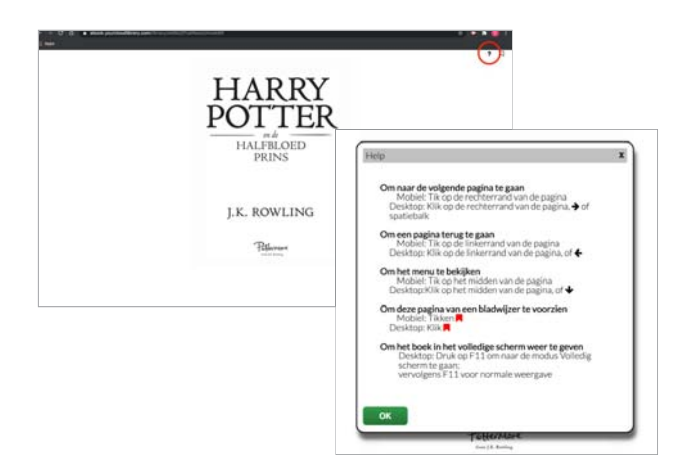

#### 7

Via 'Mijn boeken' kan je alle boeken op je boekenplank bekijken. Je ziet er je openstaande reserveringen en je historiek. Via 'Mijn boeken' is het ook mogelijk om je boek vroeger in te leveren. Je boeken verdwijnen automatisch als de uitleentermijn van 6 weken verstreken is.

#### 2

Om meer informatie over een boek te krijgen, klik je op de cover van het boek. Als je het wil lenen, klik je op 'Uitlenen'. Je kan telkens 2 e-boeken tegelijk lenen en 2 e-boeken reserveren.

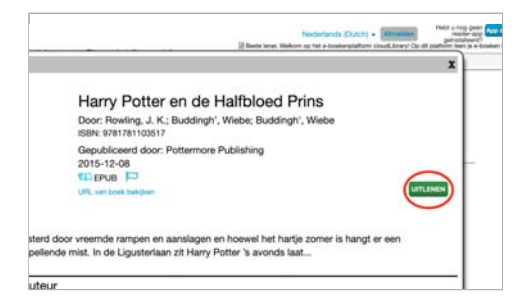

#### 4

Het boek opent nu in je browserscherm.

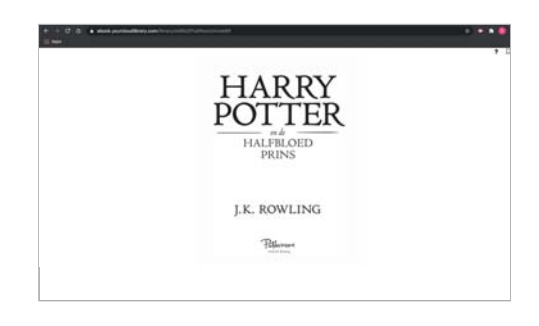

#### 6

Klik 1 maal op het scherm om de knoppen zichtbaar te maken.

- > Via de knoppen rechtsboven kan je het lettertype vergroten of aanpassen of snel de korte inhoud van het boek weergeven. Uiterst rechts kan je een bladwijzer toevoegen.
- > Onderaan in het midden zie je op welke pagina van het boek je zit.
- > Klik op het kruisje linksboven om terug te gaan naar de zoek- en browseomgeving.

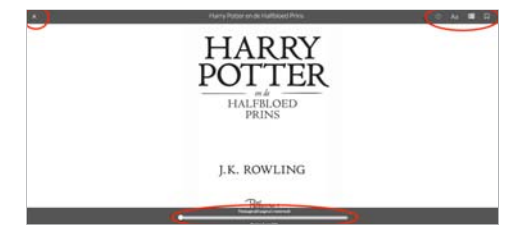

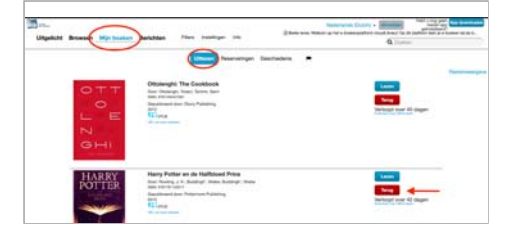

#### **Veel leesplezier**